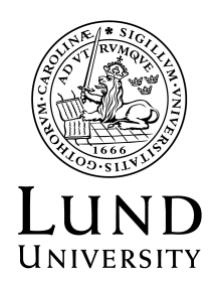

The Pufendorf IAS 2022-02-03

# **The Pufendorf IAS short guide to LUCRIS**

Log in to [LUCRIS](https://lucris.lub.lu.se/) (follow this link)

All LUCRIS users can create projects. However, it should be the project manager or a person appointed by them who creates the project. When you add an LU staff member to a project, that person is notified of the project's creation. The notification does not go out to external members added to a project. External people added to a project must be asked for their consent. Projects in LUCRIS are immediately visible in the Research Portal.<http://portal.research.lu.se/portal/>

Please add the information in both English and Swedish. You can switch languages in the upper lefthand corner, or click Translation in the left-hand menu.

For more information and tutorials for LUCRIS visit:

In Swedish: <https://www.medarbetarwebben.lu.se/forska-och-utbilda/stod-till-forskning/lucris> In English: [https://www.staff.lu.se/research-and-education/research-support/lucris-research-information](https://www.staff.lu.se/research-and-education/research-support/lucris-research-information-system/modules-in-lucris/project)[system/modules-in-lucris/project](https://www.staff.lu.se/research-and-education/research-support/lucris-research-information-system/modules-in-lucris/project)

# **Follow these steps to add your Theme/ASG as a project in LUCRIS:**

# **1. Classification**

 LUCRIS classifies projects into main groups. For all Themes and ASG at Pufendorf IAS; choose Network/Nätverk

# **2. Nature of activity type:**

Add relevant activity types, always select:

- Interdisciplinary research: Tvärvetenskaplig forskning
- International collaboration: Internationellt samarbete

# **3. Title:**

 Add a title in both English and Swedish (if you do not have a Swedish title, you can use the English one in this field also). Always add Theme/ASG and Pufendorf IAS to the title, after the name name of your Theme/ASG. Example: "Working and Organizing in the Digital Age - Theme, Pufendorf IAS"

Add Short title (only the theme/ASG name) and/or Acronym (Only if you have one, don't make one up)

Diarienummer

#### **4. Description:**

 In this field, write as in the following, either: Advanced study Group (ASG) at the Pufendorf Institute for Advanced Studies / Theme at the Pufendorf Institute for Advanced Studies. *NO other text in this field, please!*

#### **5. Layman's description:**

 Brief popular science description, preferably in both Swedish and English about the Theme/ASG, ie. the text from your webpage (Maximum 400 signs).

## **6. Participants:**

 Each person added must be assigned a role in the project: For coordinator/main applicant choose: PI - primary investigator (PI): forskningsledare For other coordinators choose: Project coordinator: projektkoordinator

For members choose: Researcher: forskare

External members: choose create external person

 Add organizational unit and choose: Pufendorf Institute for Advances Studies (otherwise your Theme/ASG will not be shown under the Pufendorf IAS organisation.)

Note: The organizational unit that shows, will be your own, therefore you must actively add the Pufendorf IAS.

## **7. Life cycle**

Start year/end year for the project

#### **8. Keywords**

 Add classification according to the Swedish Higher Education Authority (UKÄ) and free Keywords:

- UKÄ Classification: Choose the relevant disciplines for your Theme/ASG
- Keywords: Always add Interdisciplinary as a keyword A maximum of three Keywords should be choosen.

### **9. Files and access**

 Possibility of adding related files e.g. a more detailed description of the Theme/ASG or you report of activities, as a PDF.

# **10. Links**

 Links to the Pufendorf IAS mainpag[e https://www.pi.lu.se](https://www.pi.lu.se/) or <https://www.pi.lu.se/en/> with the description: The Pufendorf IAS/Pufendorfinstitutets hemsida

#### **11. Relations**

 Links to publications, activities etc. Please note that publications that are authored (only) by people external to LU who are included in an LU project cannot be entered in LUCRIS.